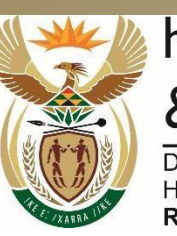

higher education & training

Department:<br>Higher Education and Training<br>REPUBLIC OF SOUTH AFRICA

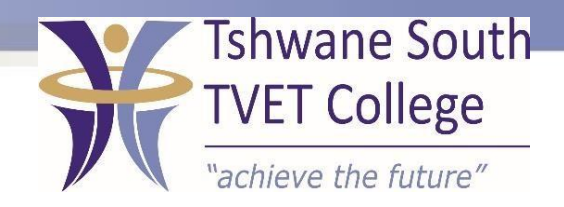

# **SUBJECT: COMPUTER PRACTICE**

# **LEVEL:N4**

# **MODULE: SPREASHEET**

## **SPREADSHEET**

After completing this topic, you will be able to:

- Demonstrate an understanding of the principles of spreadsheet
- Create open and save spreadsheet
- Produce spreadsheet from a given specification

### **How to align your entries**

- Align your entries before you start typing a document or after you have typed it.
- If you align your entries after you have made them, highlight those you wish to change, then click on the Alignment icon you want.

#### **How to format your figures**

Change the display of the figures in your worksheet.

Use the number formatting buttons in your formatting toolbar

#### **How to change the decimal places**

- Your figures can have up to, e.g. 15 decimal places in your computer memory, but you can change this to the number of decimal spaces you need for your worksheet.
- Do this by using your Decrease or Increase Decimal spaces icons.

## **How to increase the decimal spaces**

- Highlight the range where you want to increase your decimal spaces.
- Click on the Increase Decimal icon on your Home ribbon.
- Now your decimal spaces will increase by one decimal space with every click you make.

#### **How to decrease the decimal spaces**

- Highlight the range where you want to decrease the decimal spaces.
- Click on the Decrease Decimal icon in your Home menu.
- Now your decimal spaces will decrease by one decimal space with every click you make.

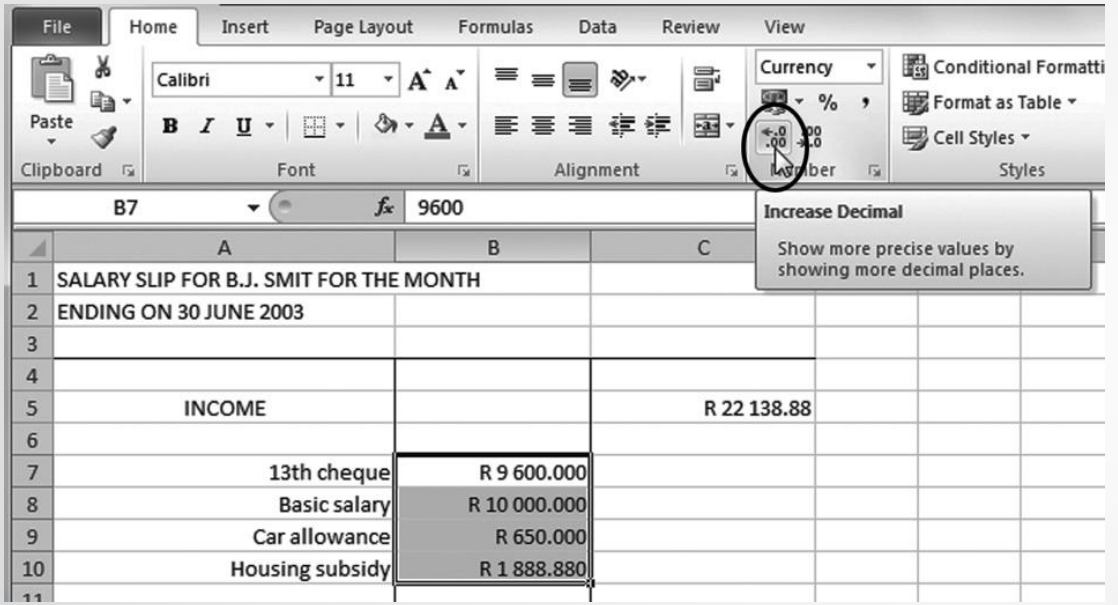

#### **How to display a percentage sign**

- Highlight the range of figures you want to change to a percentage sign.
- Click on the Percent Style icon in your Home menu.
- The number will be multiplied by 100 and the % sign will appear after it.

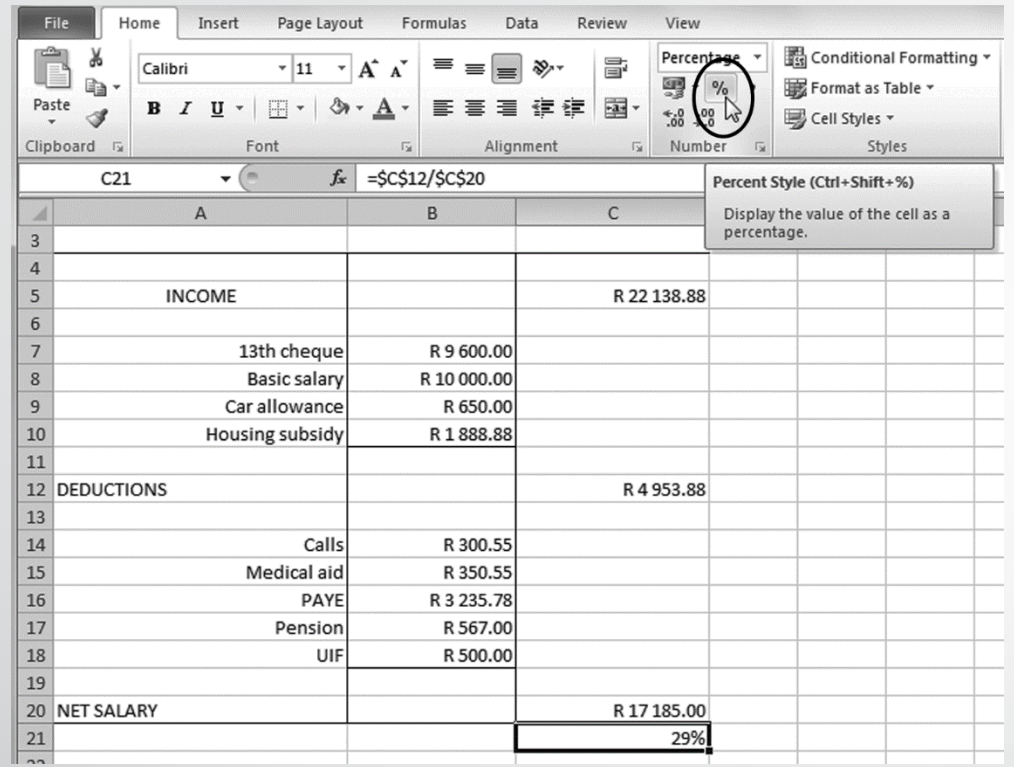

TSC-0-06-6992-2020-R00 COMPUTER PRACTICE N4 2020-05-11 2020-05-11 Page 10 Page 10 DPA/mrm

#### **How to insert a currency sign**

- You can change this currency symbol in your control panel.
- Highlight the figures before which you want to insert your currency sign.

Click on the Accounting Number Format in your Home menu

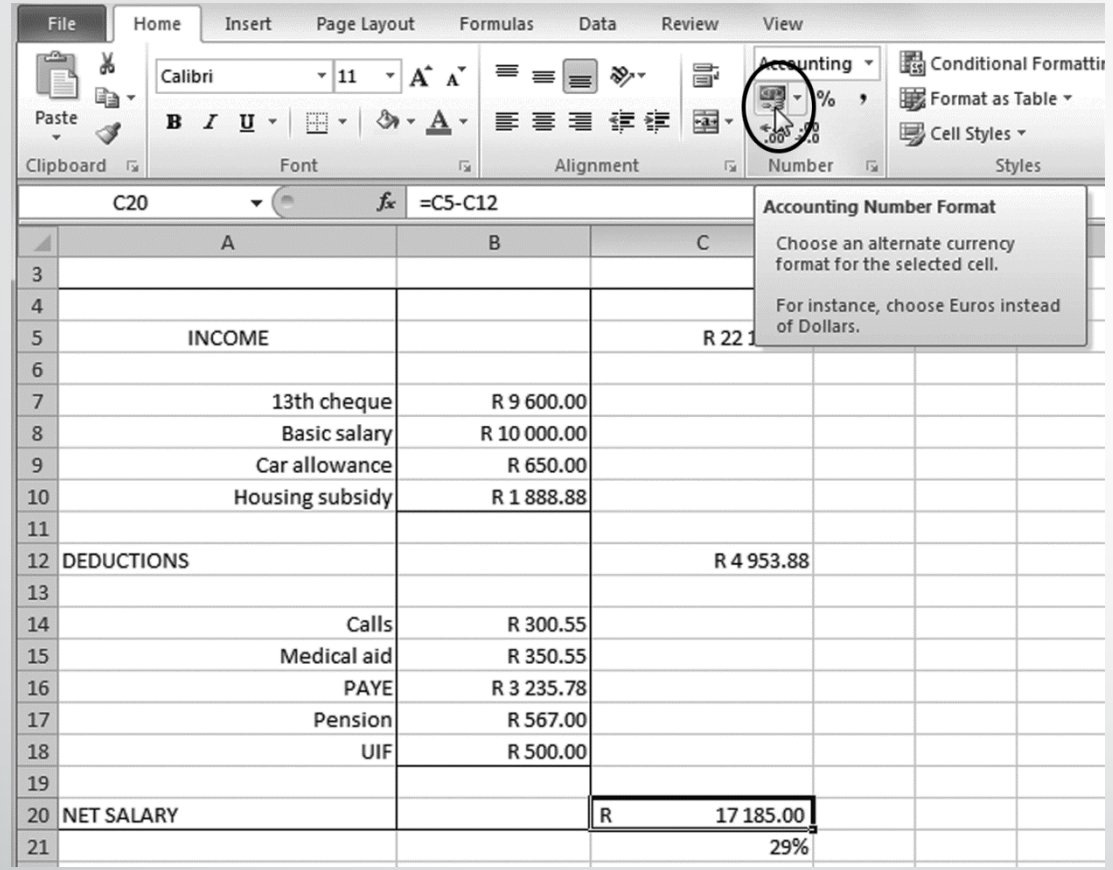

## **How to change your currency symbol using the control panel**

- Click on start on your desktop.
- Select Settings.
- Select Control Panel.
- Select Region and Language Options.
- Under Region Options, select Customise
- Now select Currency.
- Under Currency, select the Currency symbol and change your currency to, e.g. R.
- Click on Apply and OK, again on Apply and OK, then close the control panel.

## **How to apply general formatting**

- Highlight the range where you want to apply the general format.
- Click on your Home menu and select Number.
- The Format Cells: Number menu will appear.
- Now click on General.
- Click on OK.

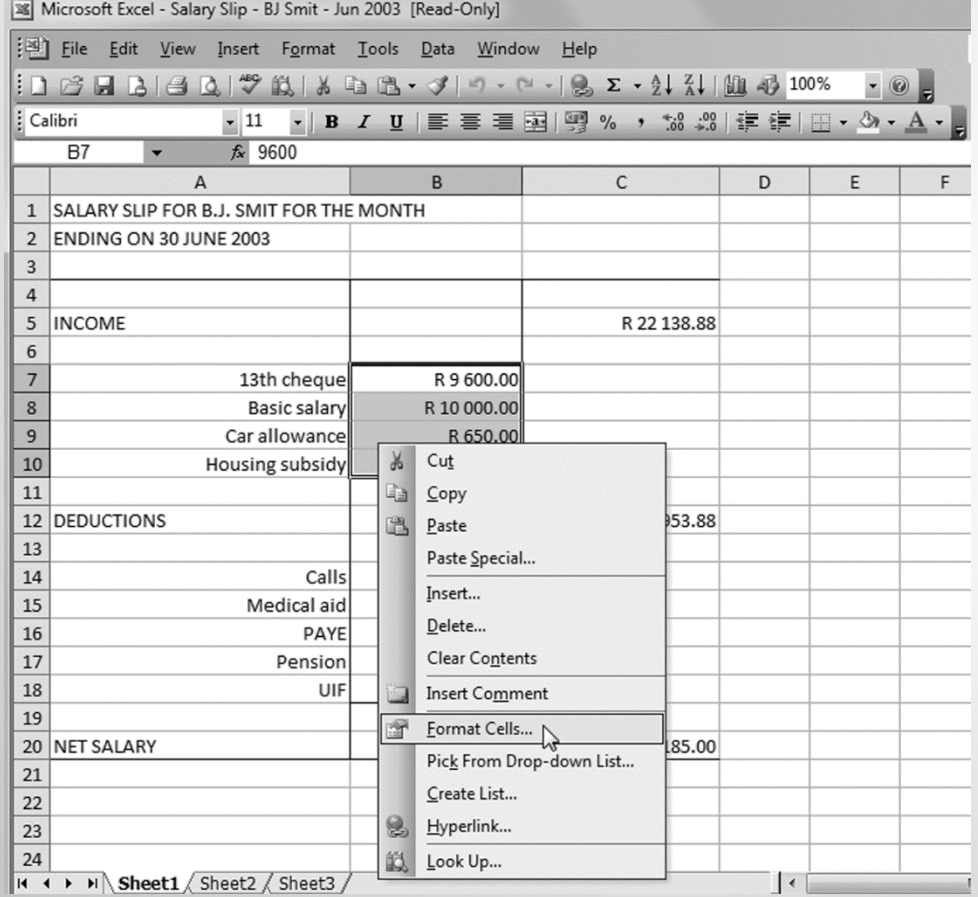

## **How to hide columns or rows in a worksheet**

- Highlight the columns or rows you want to hide.
- Under the Home menu, select Format.
- Click on Hide and Unhide.
- Now select either Hide Rows or Hide Columns.
- The rows or columns will then be hidden.
- You can unhide them later if you want to use them again.

## **How to hide columns or rows in a worksheet**

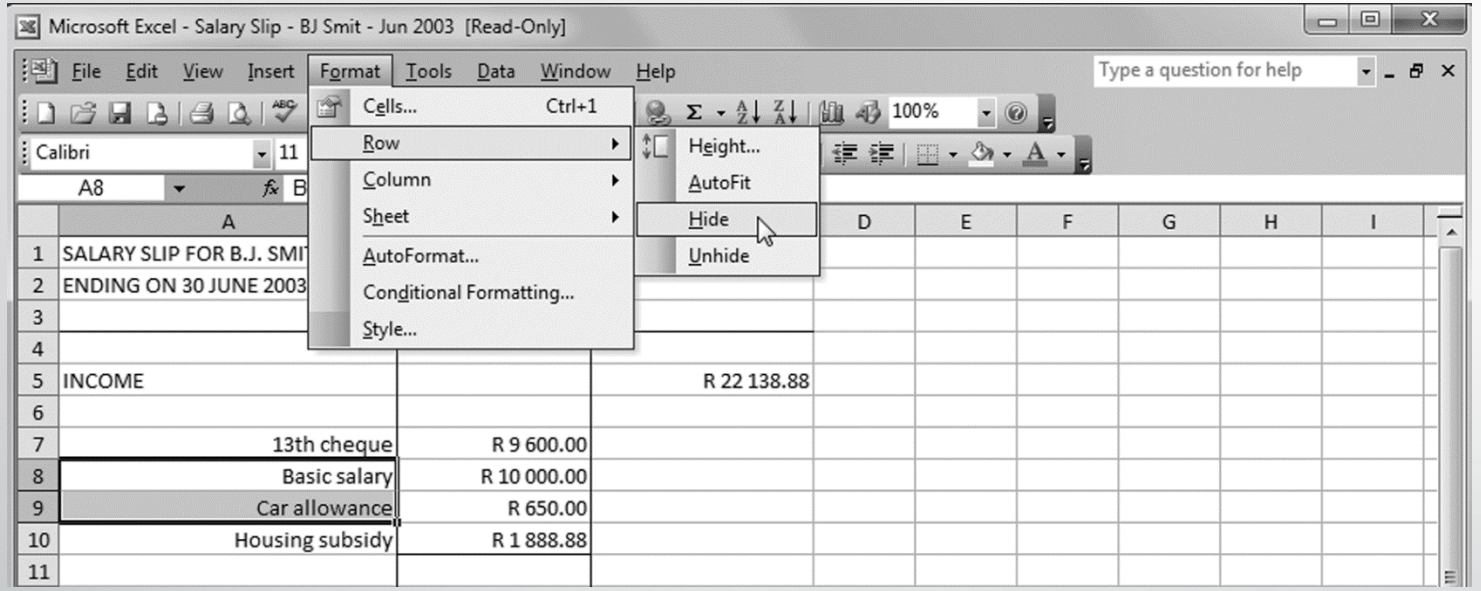

## **How to unhide columns and rows again**

- Highlight the rows or columns you want to unhide.
- Click on Format under the Home menu.
- Click on Hide and Unhide.
- Click on Unhide Rows or Unhide Columns.
- Now the rows or columns will be visible again

## **How to freeze your headings/panes**

Use this function to keep your row and column headings visible when you scroll through a lengthy worksheet.

- Select the first cell on the left, the row below the column headings.
- Click on View.
- Select Freeze Panes.
- Scroll down to check that you can see the column heading as you scroll.

## **How to freeze your headings/panes**

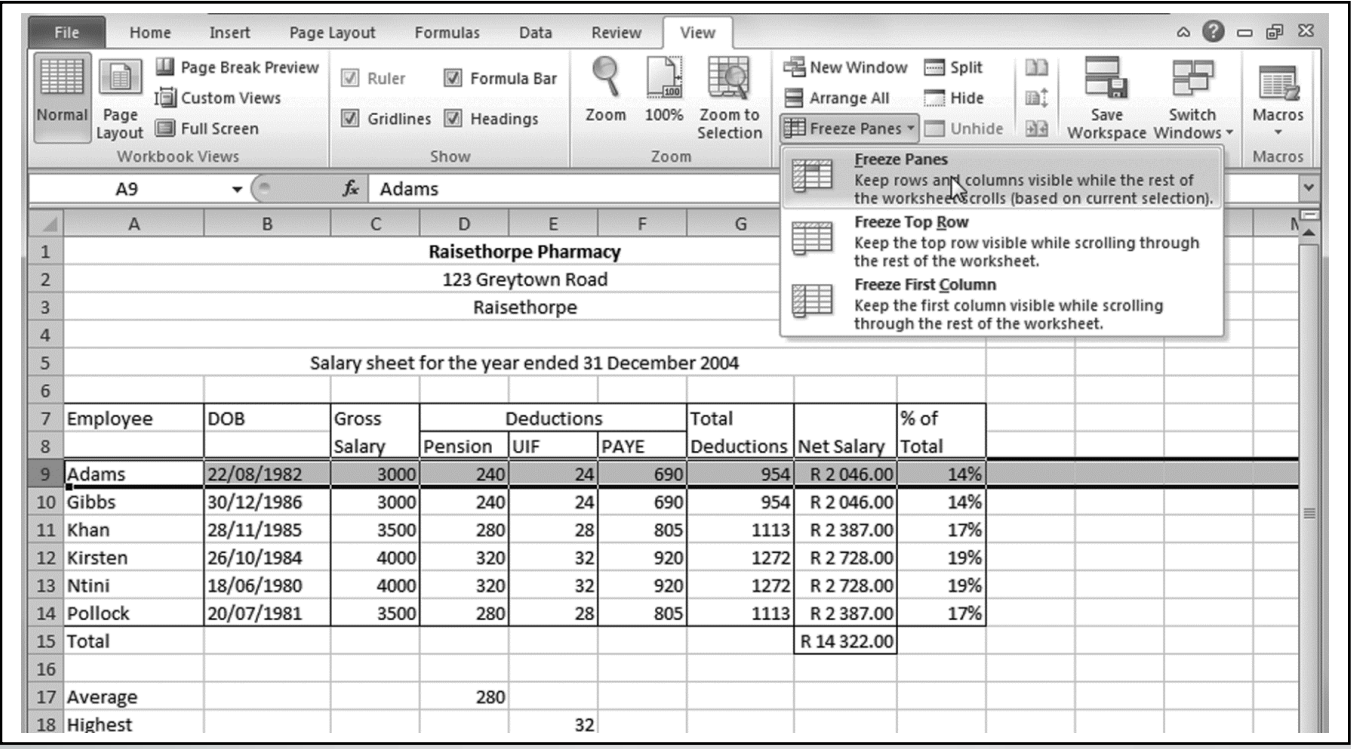

## **How to unfreeze your headings/panes**

- Click on the View ribbon.
- Click on Unfreeze Panes

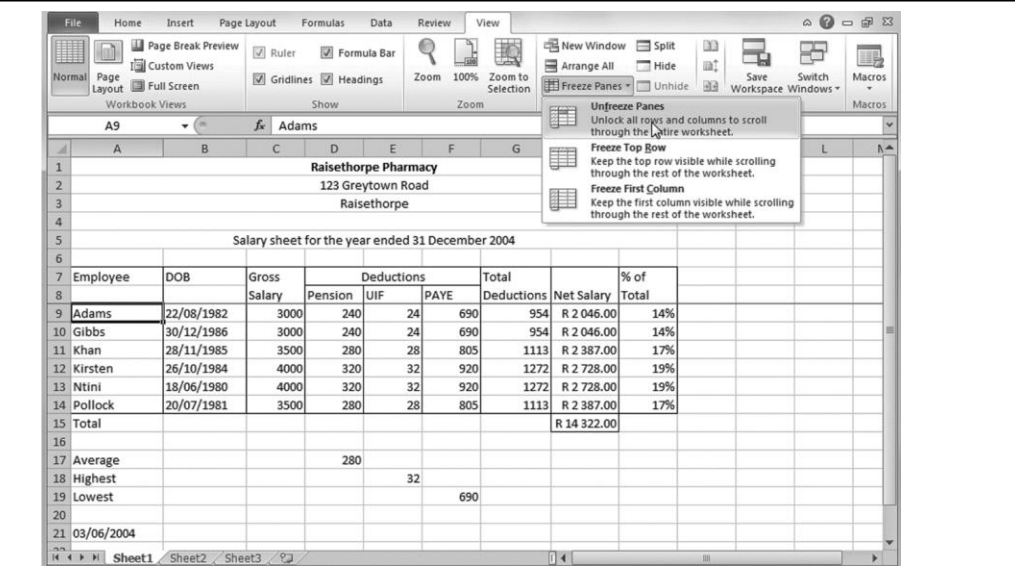

## **How to view different parts of your worksheet at the same time**

- Point to the split box at the top right-hand side of the horizontal scroll bar.
- Drag the cursor downwards to where you want to spilt the information.
- Or click on View.
- Click on Split.
- Now your window will split into four parts (vertically and horizontally).

### **How to remove the split on your window**

- Double click on the split pointer.
- Or click on View.
- Click on Split.
- Now the spit will be removed.